# **Инструкция по работе на Региональном портале государственных и муниципальных услуг Пензенской области**

**Запись в школу**

### **1 ВВЕДЕНИЕ**

# **1.1 Регистрация в Единой системе идентификации и аутентификации (Госуслугах)**

Для получения доступа к услуге «Запись в школу» Вам необходимо пройти 3 шага.

Шаг 1. Регистрация Упрощенной учетной записи.

Перейдите на портал Госуслуг по ссылке: <https://esia.gosuslugi.ru/registration/>

Укажите в регистрационной форме на портале Госуслуг свою фамилию, имя, мобильный телефон и адрес электронной почты. После клика на кнопку регистрации вы получите СМС с кодом подтверждения регистрации.

Шаг 2. Подтверждение личных данных — создание Стандартной учетной записи.

Заполните профиль пользователя — укажите СНИЛС и данные документа, удостоверяющего личность (Паспорт гражданина РФ, для иностранных граждан — документ иностранного государства). Данные проходят проверку в ФМС РФ и Пенсионном фонде РФ. На ваш электронный адрес будет направлено уведомление о результатах проверки. Это может занять от нескольких часов до нескольких дней.

Шаг 3. Подтверждение личности — создание Подтвержденной учетной записи.

Подтверждение учётной записи возможно:

- онлайн через интернет-банки Сбербанк Онлайн веб-версии и Тинькофф, а также Почта Банк Онлайн (при условии, что вы являетесь клиентом одного из банков);
- лично, обратившись в Многофункциональный центр обслуживания;
- почтой, заказав получение кода Почтой России из профиля.

 $\overline{2}$ 

## **1.2 Подача электронного заявления по услуге «Запись в школу»**

Для подачи заявления в электронном виде Вам необходимо выполнить следующие действия:

- 1. Перейти на Региональный портал государственных услуг (далее Портал) по ссылке:<https://gosuslugi.pnzreg.ru/>
- 2. Авторизуйтесь на главной странице Портала с использованием учётной записи ЕСИА, нажав на кнопку «Войти» (рисунок [1\)](#page-2-0).

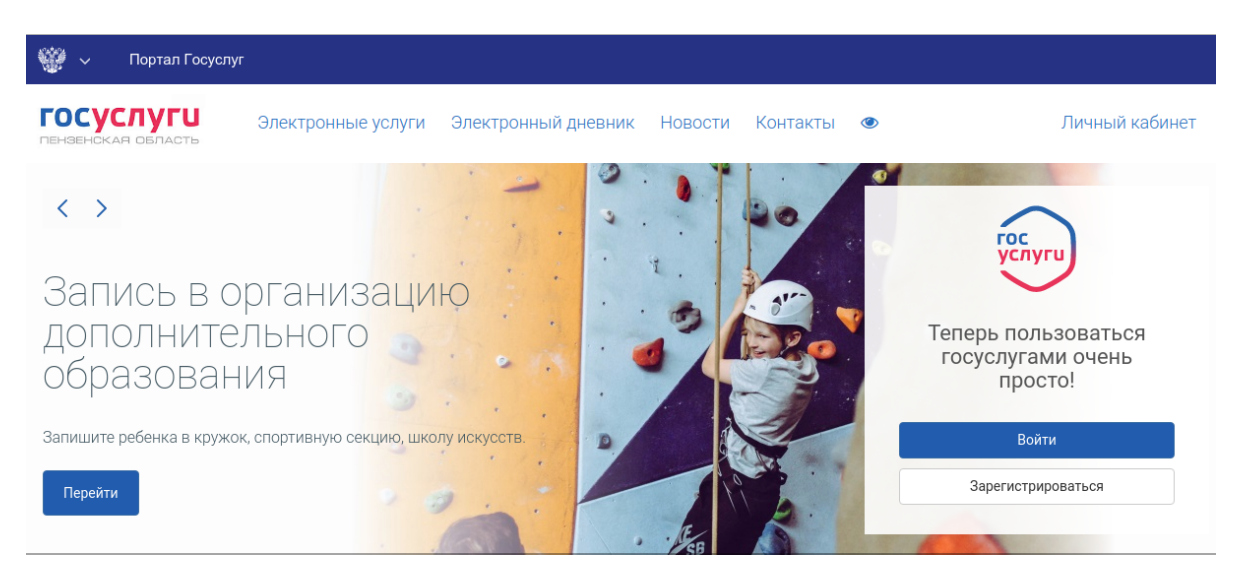

*Рисунок 1 - Авторизация на Портале*

<span id="page-2-0"></span>3. Далее Вам необходимо в поиск ввести «Запись в школу» и перейти к электронной услуге. После того как Вы кликнули по пункту «перейти к эл. Услуге» (рисунок [2\)](#page-3-0), Вам откроется электронная форма, которую необходимо заполнить для подачи заявления в школу.

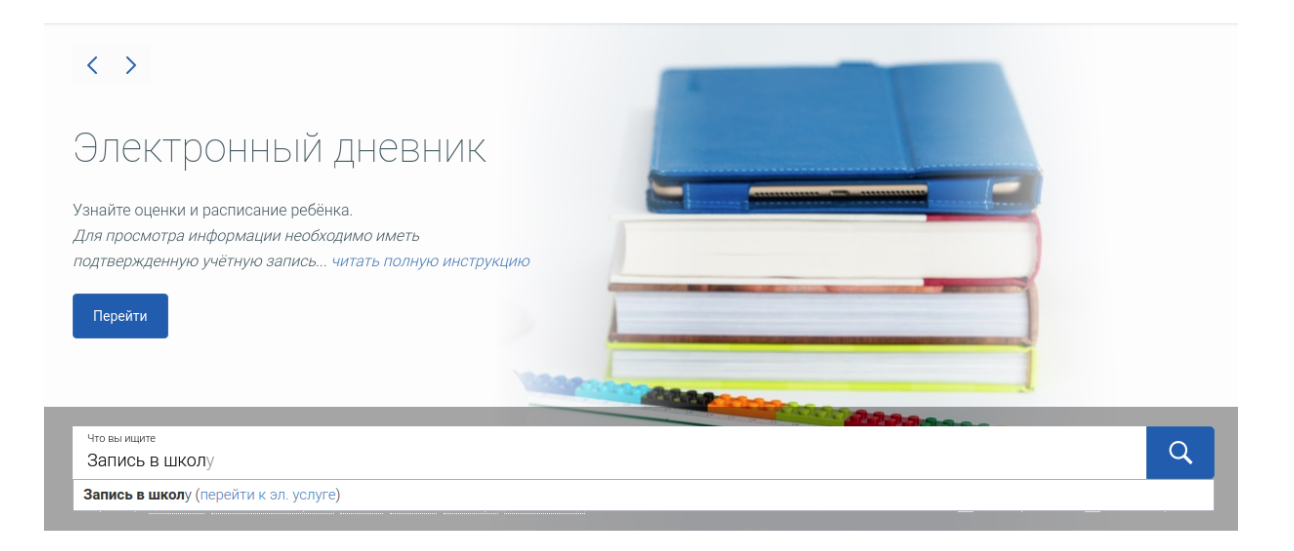

*Рисунок 2 - Поиск «Запись в школу»*

4. Блок 1 — Сведения о родителях (законных представителях).

<span id="page-3-0"></span>Данные родителя заполняются автоматически из ЕСИА (личного кабинета Госуслуг) (рисунок [3\)](#page-4-0). Проверьте заполненные данные. Дополнить или изменить данные можно перейдя по ссылке «Изменить данные» вверху страницы.

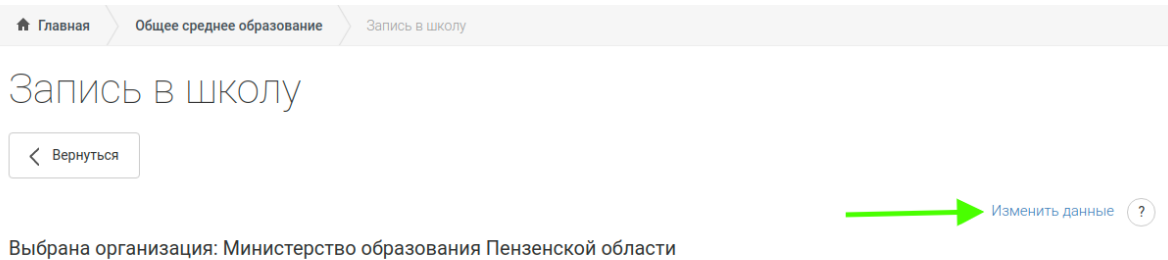

#### Запись в школу

1 СВЕДЕНИЯ О РОДИТЕЛЯХ (ЗАКОННЫХ ПРЕДСТАВИТЕЛЯХ)

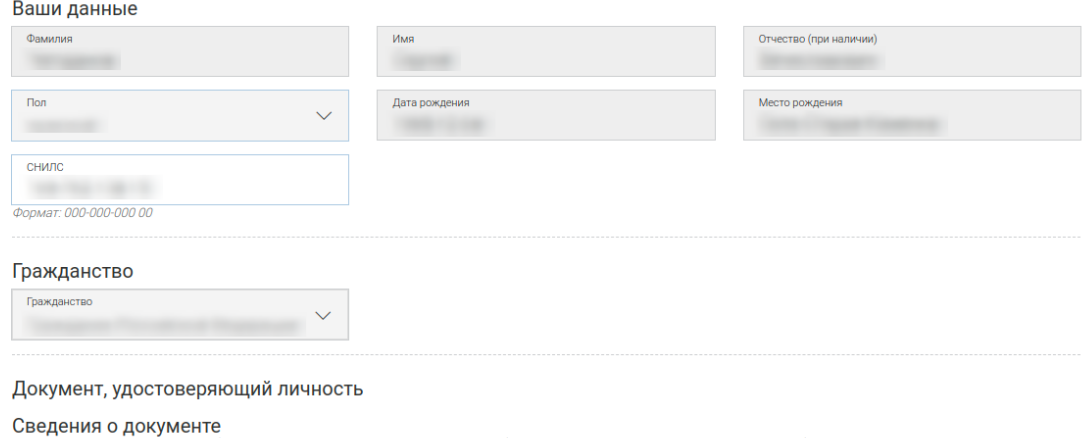

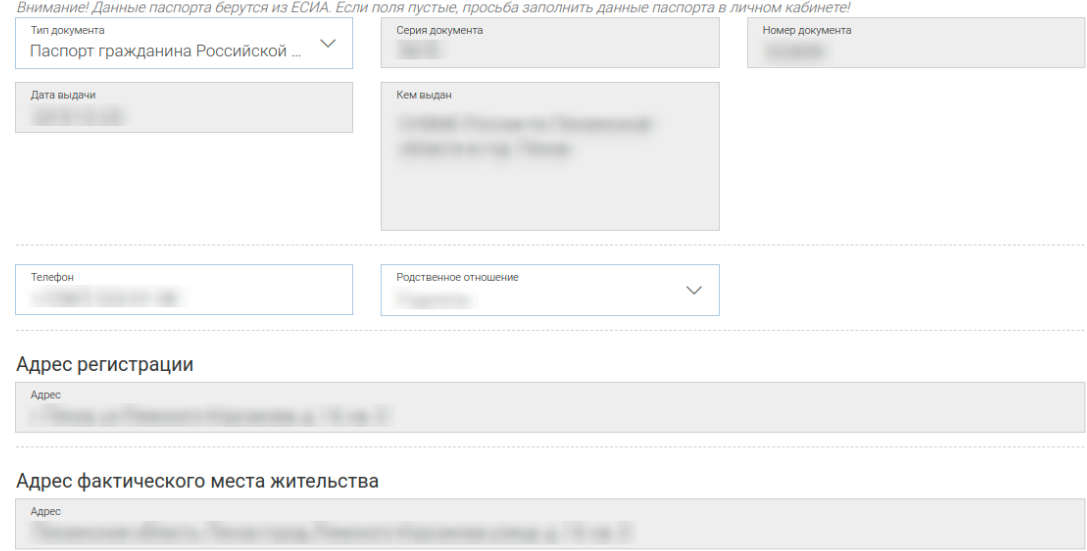

<span id="page-4-0"></span>*Рисунок 3 - Сведения о родителях*

5. Блок 2 — Информация о ребёнке.

Если у Вас в личном кабинете данные вашего ребенка отсутствуют, то их необходимо внести вручную с клавиатуры, не пропуская ни одного поля (рисунок [4\)](#page-5-0). Либо прикрепить ребёнка к своей учётной записи. Переход в личный кабинет ЕСИА осуществляется по ссылке «Изменить данные» вверху страницы.

#### 2 ИНФОРМАЦИЯ О РЕБЕНКЕ

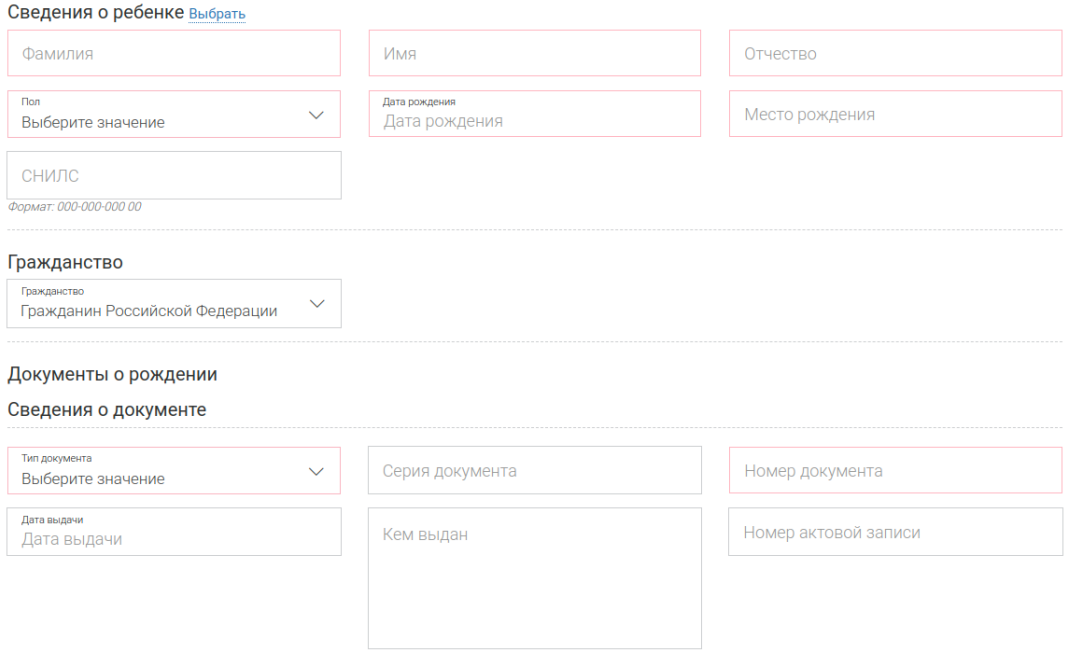

<span id="page-5-0"></span>*Рисунок 4 - Сведения о ребёнке*

Укажите адрес проживания ребёнка. Для этого выберите один из пунктов раскрывающегося списков. Данные заполнятся автоматически, если они совпадают с вашим местом жительства (рисунок [5\)](#page-5-1).

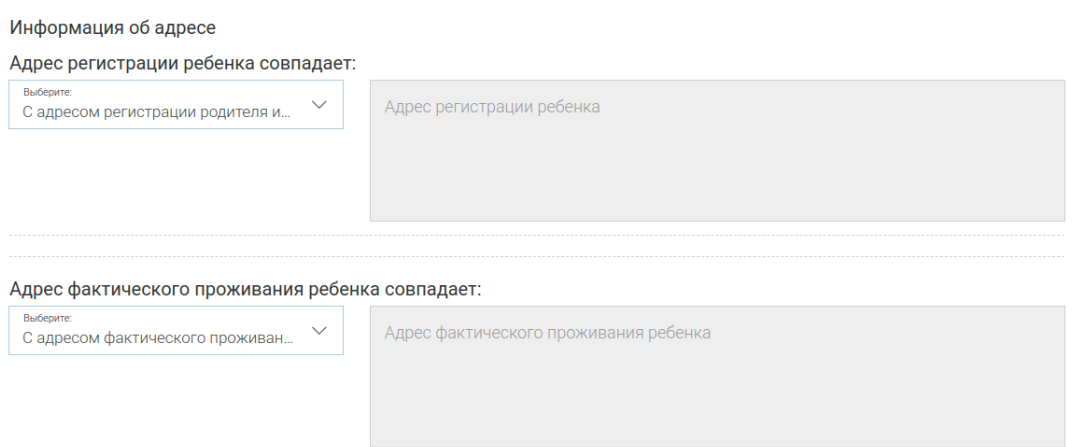

<span id="page-5-1"></span>*Рисунок 5 - Сведения о месте проживания ребёнка*

После того, как Вы указали все вышеперечисленные данные, проставьте галочки в пункте «Медицинские сведения» (ПРИ НАЛИЧИИ) (рисунок [6\)](#page-6-0).

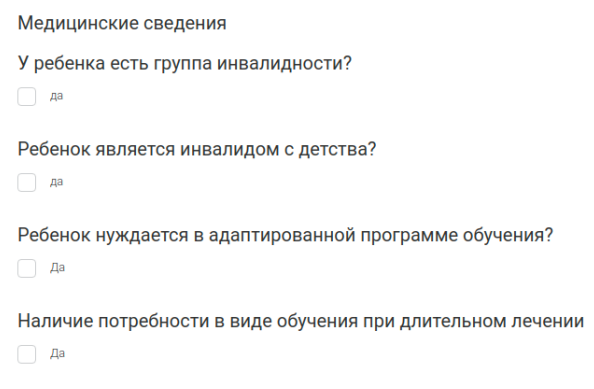

<span id="page-6-0"></span>*Рисунок 6 - Медицинские сведения*

6. Блок 3 — Параметры зачисления.

Введите информацию об учебном классе и год зачисления (рисунок [7\)](#page-6-2).

## 3 ПАРАМЕТРЫ ЗАЧИСЛЕНИЯ

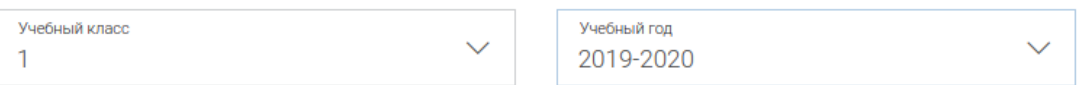

<span id="page-6-2"></span>*Рисунок 7 - Параметры зачисления*

7. Блок 6 — Уведомление о ходе исполнения.

Для получения E-mail оповещения о принятии заявления, Вы можете поставить галочку об уведомлении (рисунок [8\)](#page-6-1).

# 4 уведомления о ходе исполнения

Получать уведомления на электронную почту

<span id="page-6-1"></span>*Рисунок 8 - Уведомление о принятии заявления*

8. Блок 5 — Подтверждение правильности заполнения заявки.

Для того чтобы Ваша заявка была направлена в школу, необходимо подтвердить, что Вы правильно заполнили все поля. Если Вы не уверены в том, что данные которые вы ввели - верны, вернитесь к началу заявки и проверьте внимательнее на точность и достоверность введенных Вами данных (рисунок [9\)](#page-7-0).

 $5$  подтверждение правильности заполнения заявки

Подтверждаю, что все указанные в заявке данные верны

<span id="page-7-0"></span>*Рисунок 9 - Подтверждение правильности заполнения заявки*

9. Блок 6 — Выбор образовательного учреждения.

После проверки Вами данных на правильность и достоверность, Вам будет предоставлен выбор образовательной организации. Для того чтобы выбрать в какую образовательную организацию пойдет Ваш ребенок, необходимо выбрать муниципалитет или городской округ. После на карте или в поисковой строке указать наименование той образовательной организации, в которую Вы хотите направить заявку на поступление в школу (рисунок [10\)](#page-8-0).

### б выбор образовательного учреждения

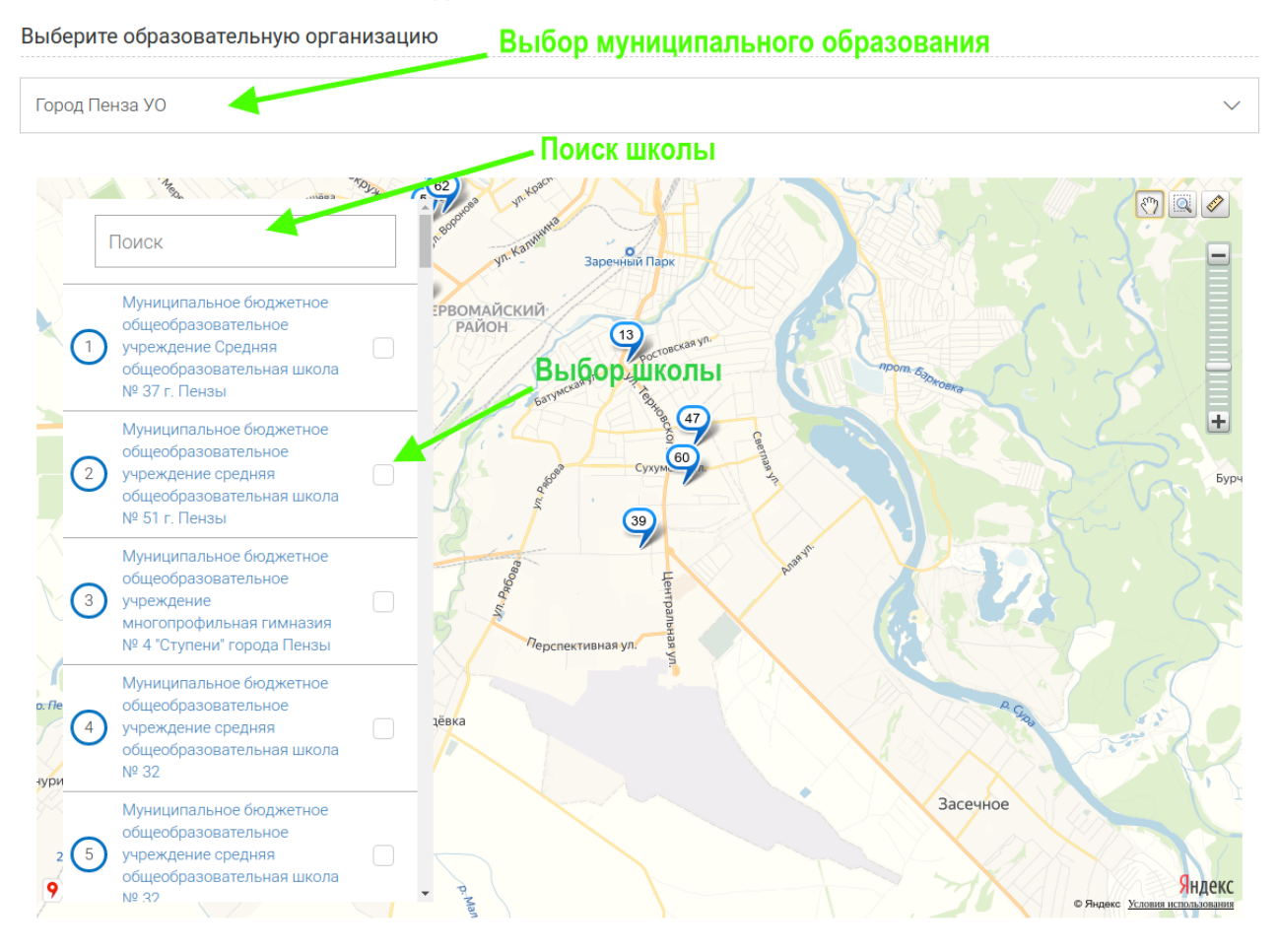

<span id="page-8-0"></span>10.После завершения выбора школы перейдите ниже и нажмите кнопку «Отправить» (рисунок [11\)](#page-8-1). *Рисунок 10 - Выбор муниципального образования и образовательной организации*

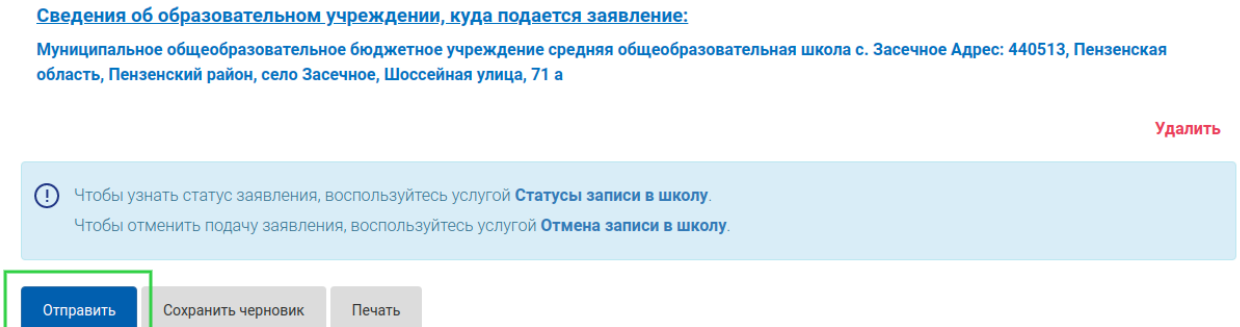

<span id="page-8-1"></span>*Рисунок 11 - Отправка заявления*

### **1.3 Проверка статуса заявления и отмена**

Отправив заявление, Вы будете перенаправлены в историю заявления. Вам необходимо дождаться получения номера заявления в Электронной системе образования.

ОБРАЩАЕМ ВАШЕ ВНИМАНИЕ, что статус заявления в Электронной системе образования Вы можете узнать, воспользовавшись услугой «Статусы записи в школу». Для отмены Вам необходима услуга «Отмена записи в школу». Быстрый доступ к эти услугам находится в блоке «Доступные действия» в истории подачи заявления «Запись в школу»: «Узнать статус заявления» или «Отменить заявление» (рисунок [12\)](#page-9-0).

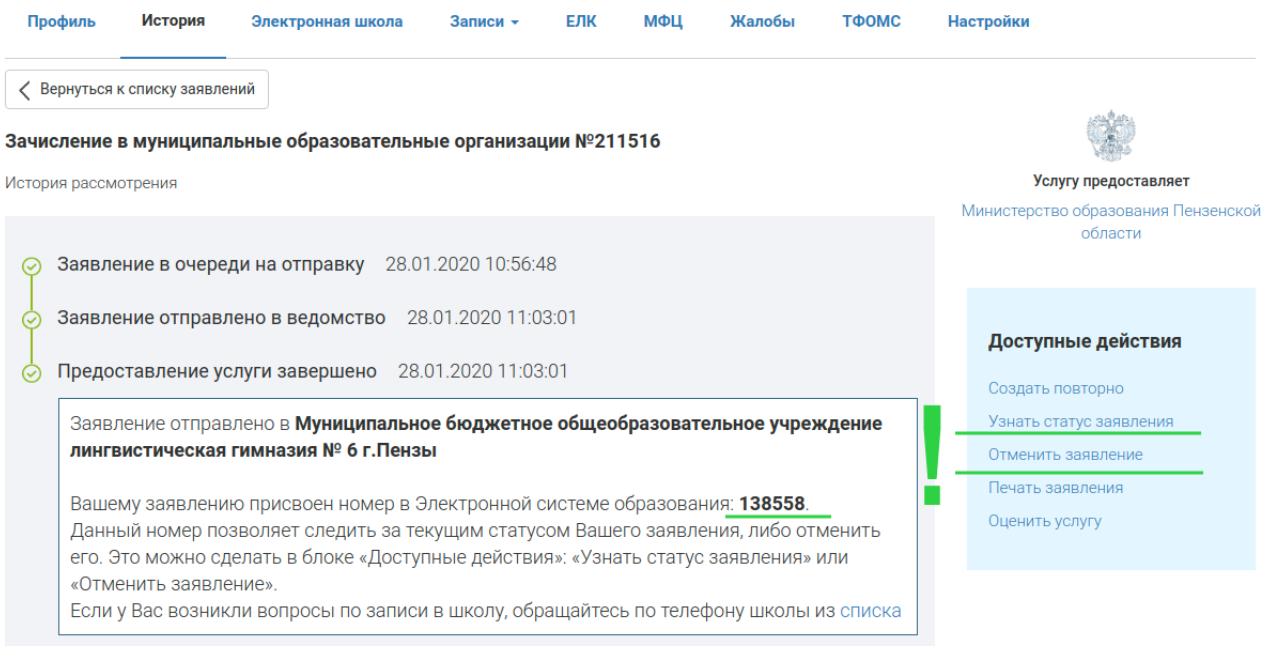

<span id="page-9-0"></span>*Рисунок 12 - История заявления «Запись в школу»*

## Пример ответа на запрос услуги «Статусы записи в школу» (рисунок [13\)](#page-10-1).

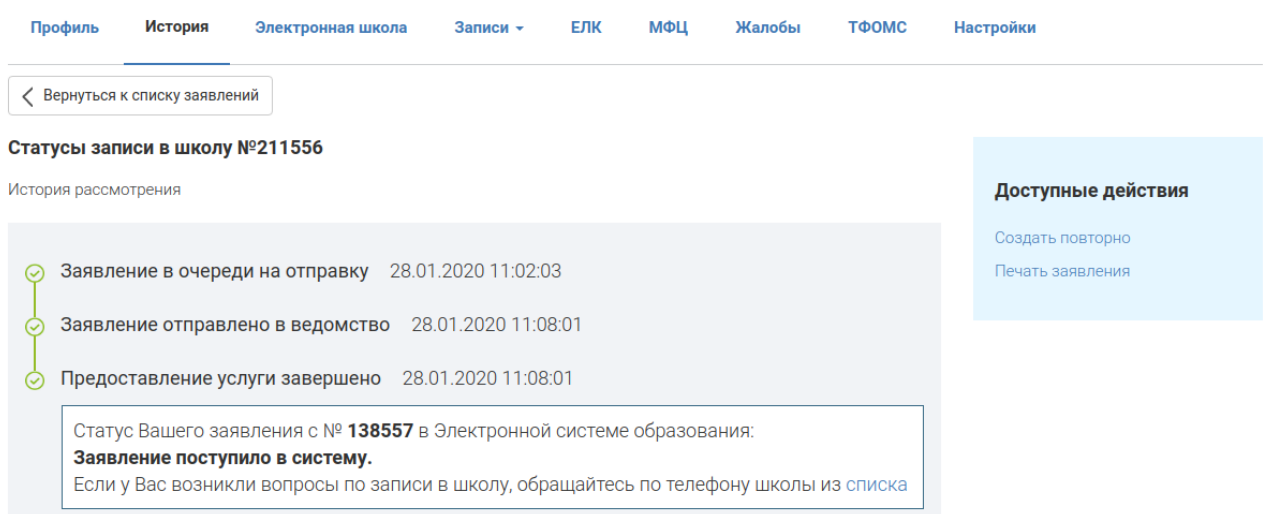

<span id="page-10-1"></span>*Рисунок 13 - История запроса «Статусы записи в школу»*

<span id="page-10-0"></span>Пример ответа на запрос услуги «Отмена записи в школу» (рисунок [14\)](#page-10-0).

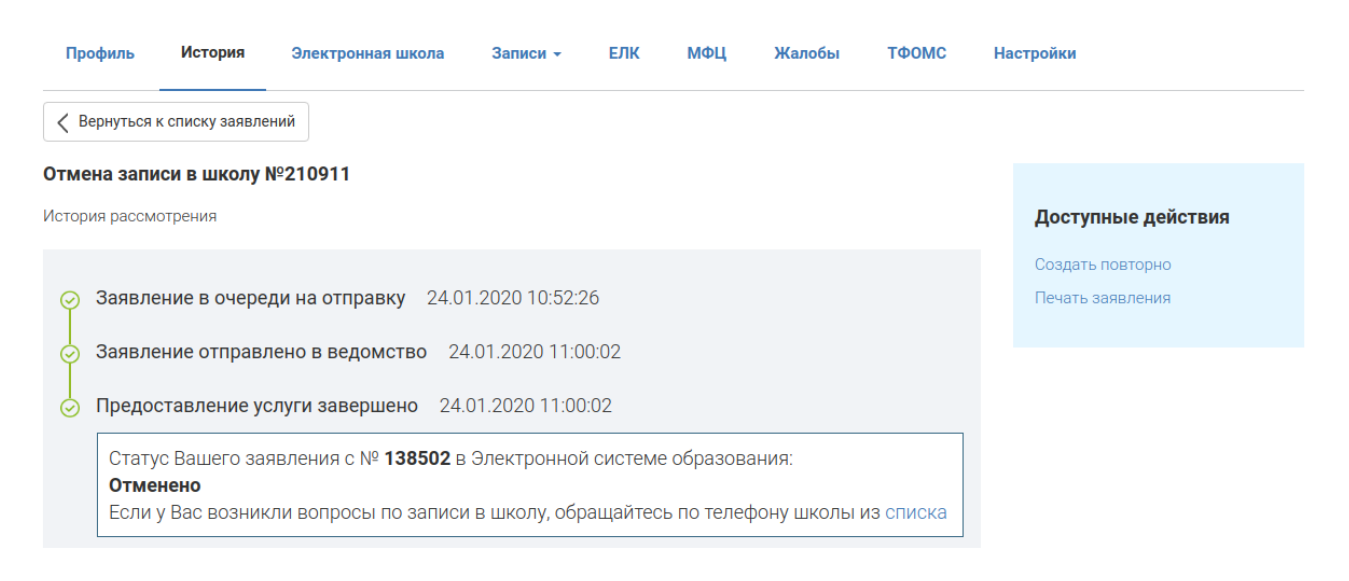

*Рисунок 14 - История запроса «Отмена записи в школу»*